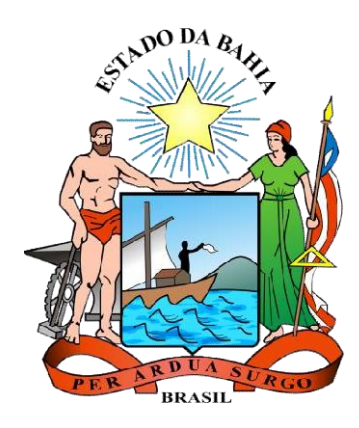

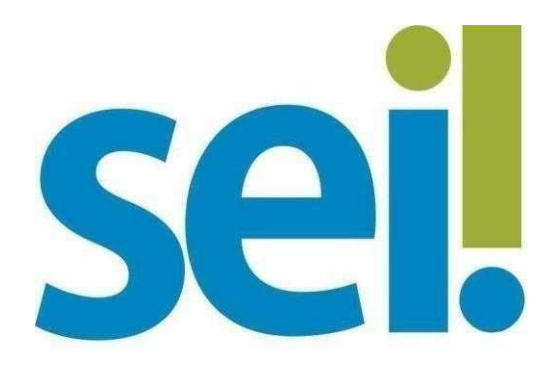

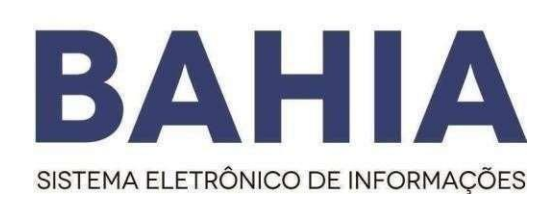

# **Peticionamento Eletrônico Manual do Usuário Externo Requerimento Acadêmico/Administrativo**

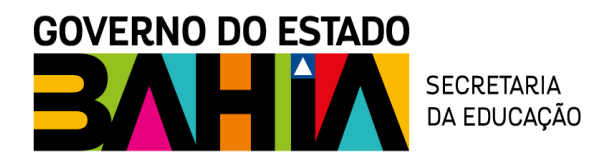

**Versão 1.0 – Maio/2023**

## Sumário

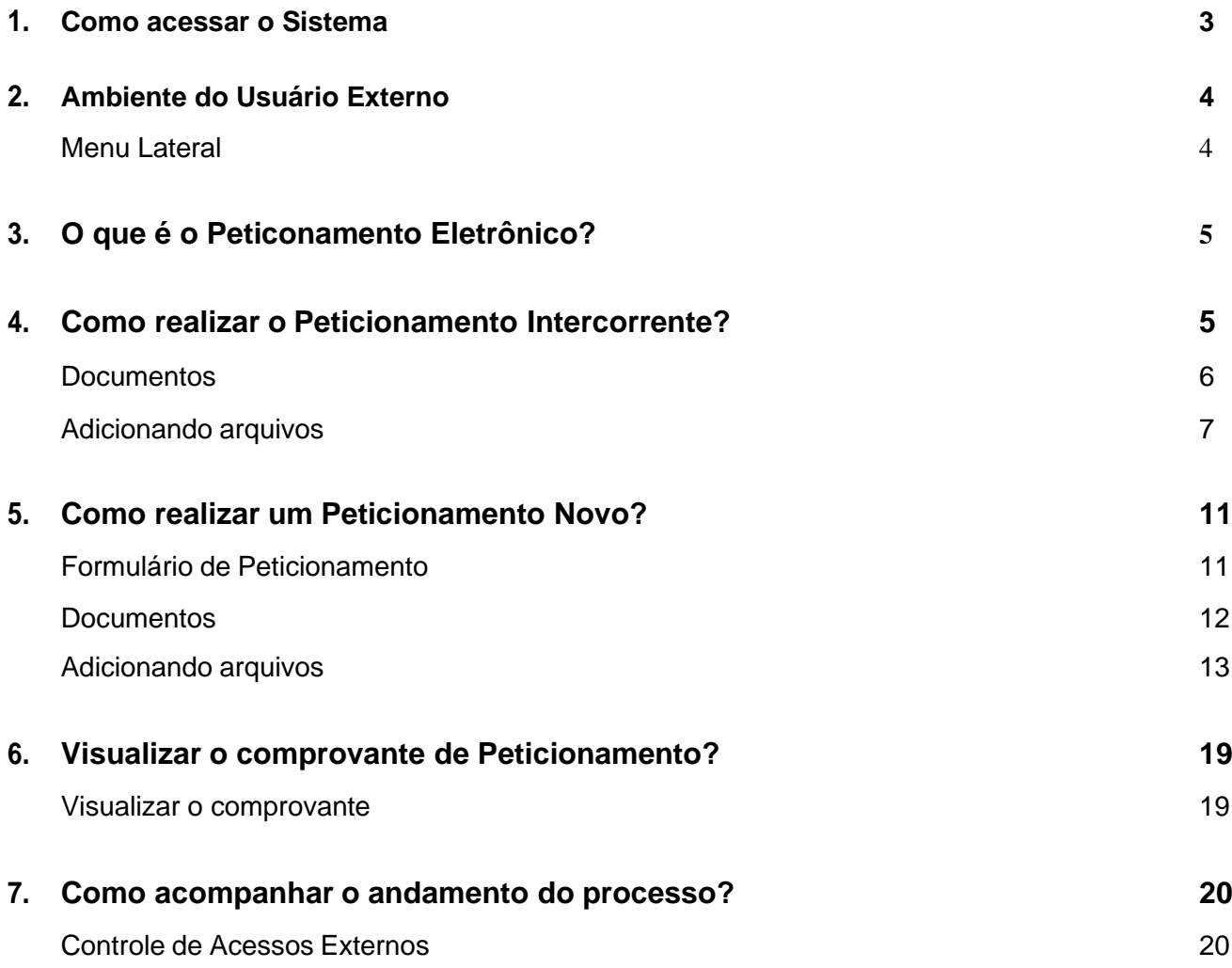

# <span id="page-2-0"></span>**1. Como acessar o Sistema**

O usuário externo deve acessar o endereço eletrônico [\(http://www.portalseibahia.saeb.ba.gov.br/pagina-acesso-externo\)](http://www.portalseibahia.saeb.ba.gov.br/pagina-acesso-externo). O interessado já deve estar previamente cadastrado e habilitado como usuário externo do Sei Bahia, confome orientação clicando no ícone Cadastro de Acesso Externo.

Ю Cadastro de Acesso Externo

O usuário habilitado deve acessar o ícone Acesso Externo, digitar o e-mail já informado no ato do cadastramento do usuário externo, com sua respectiva senha e clicar em "ENVIAR".

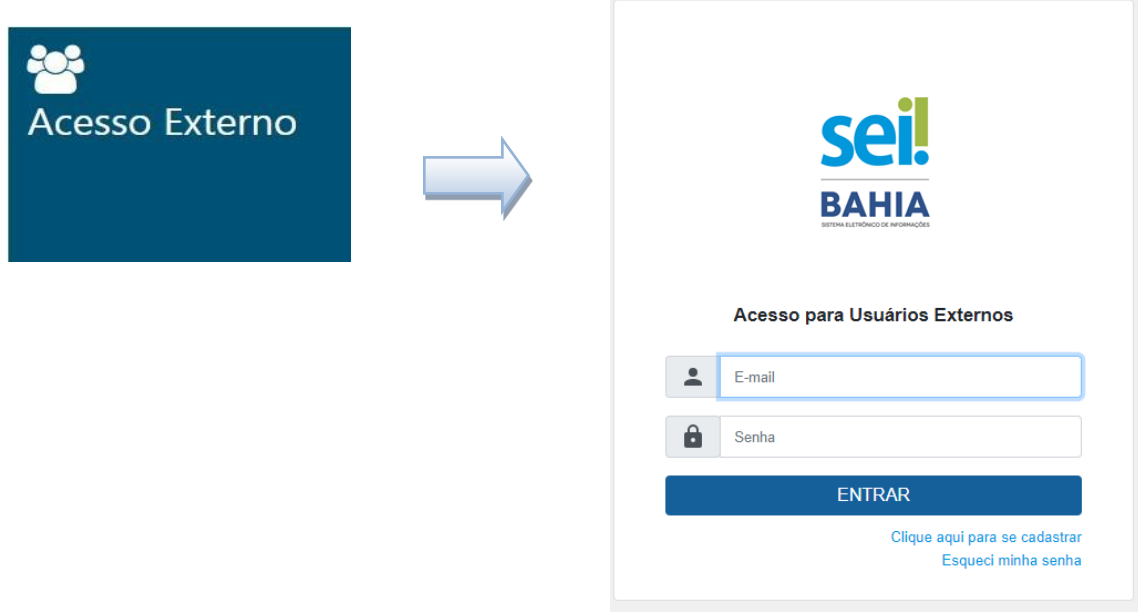

# **2. Ambiente do Usuário Externo**

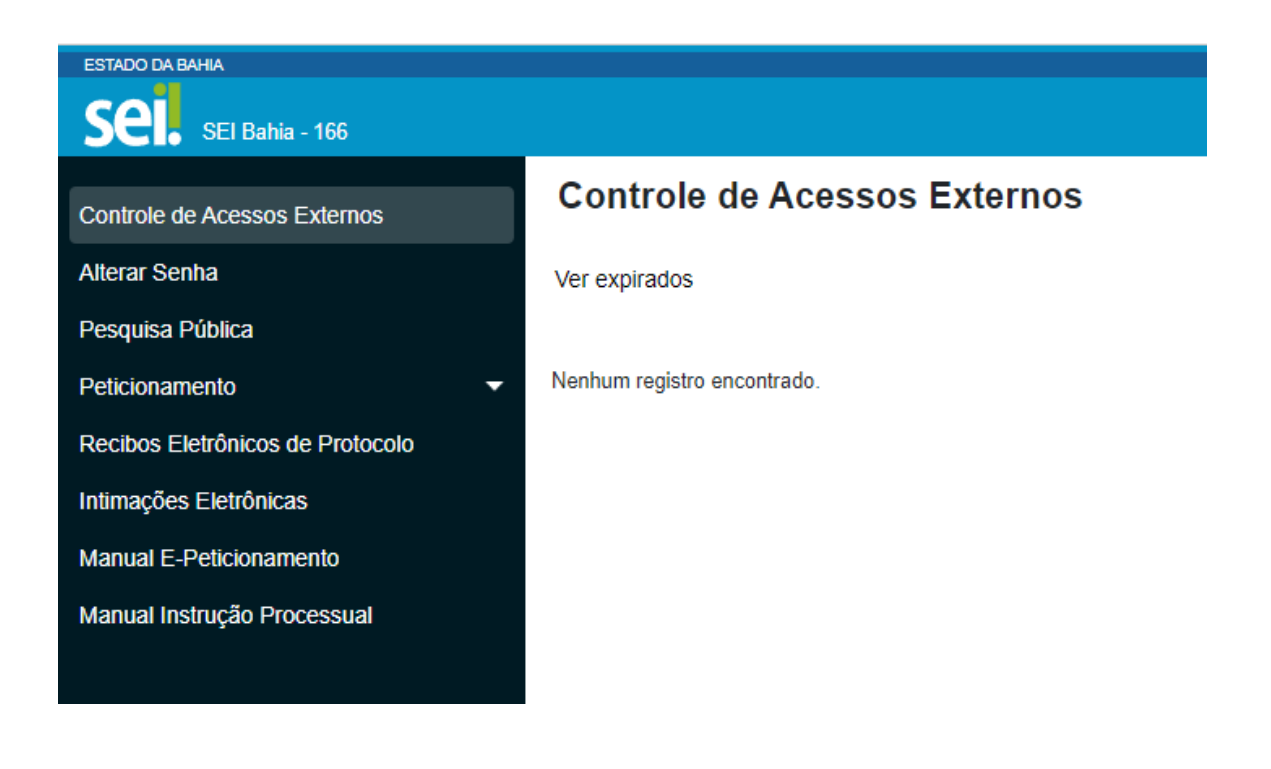

O menu lateral é formado pelos campos:

- **Controle de Acessos Externos** Permite acompanhar os processos disponibilizados para acesso do usuário, assim como os documentos disponíveis para sua assinatura. A disponibilização de processos ou documentos para assinatura é efetuada pelas unidades/órgãos competentes.
- **Alterar Senha** Possibilita a modificação da senha.
- **Pesquisa Pública –** Pesquisa
- **Peticionamento**  Permite a abertura de um novo processo ou a inclusão de documentos em processos já abertos.
- **Recibos Eletrônicos de Protocolo**  Local onde são disponibilizados os recibos eletrônicos de protocolo dos processos e documentos que já foram requeridos pelo usuário.
- **Intimações Eletrônicas-** O interessado que desejar outorgar poderes para terceiros deve cadastrar o documento no novo sistema;
- **Manual E-Peticionamento –** Manual de utilização do Peticionameno Eletrônico
- **Manual Instrução Processual -** Base da instrução Processual**,** local onde o usuário encontra o detalhamento da forma que deve instruir corretamente o processoconforme determinado pelo órgão.

# **3. O que é Peticionamento Eletrônico?**

Peticionamento eletrônico é um recurso disponibilizado para os processos digitais, o qual possibilita que o usuário externo possa abrir um processo acadêmico/administrativo ou incluirdocumento em um processo já existente no sistema SEI BAHIA .

Tipos de Peticionamento:

- 1. **Peticionamento Intercorrente:** Permite que o usuário externo inclua documentos em um processo já aberto por um usuário interno, para isso é necessário apenas que ele tenha o número do processo.
- 2. **Peticionamento Novo:** Permite que o usuário externo inicie um processo dentro do SEI, desde que o processo esteja disponível para órgão selcionado.

## **4. Como realizar Peticionamento Intercorrente?**

Para realizar um Peticionamento Intercorrente, o usuário deve estar *logado*, passar o cursor do mouse em **"Peticionamento"** e, em seguida, clicar em **"Processo Intercorrente"**.

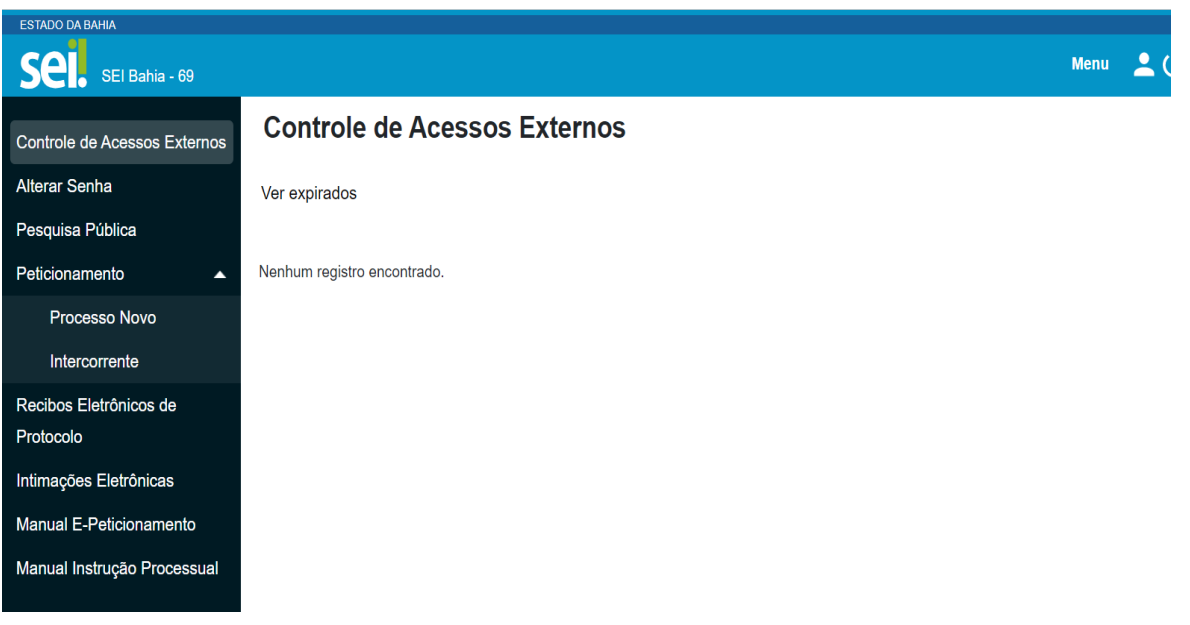

documento e clicar no botão "**Validar**". O campo "**Tipo**" é preenchido automaticamente.

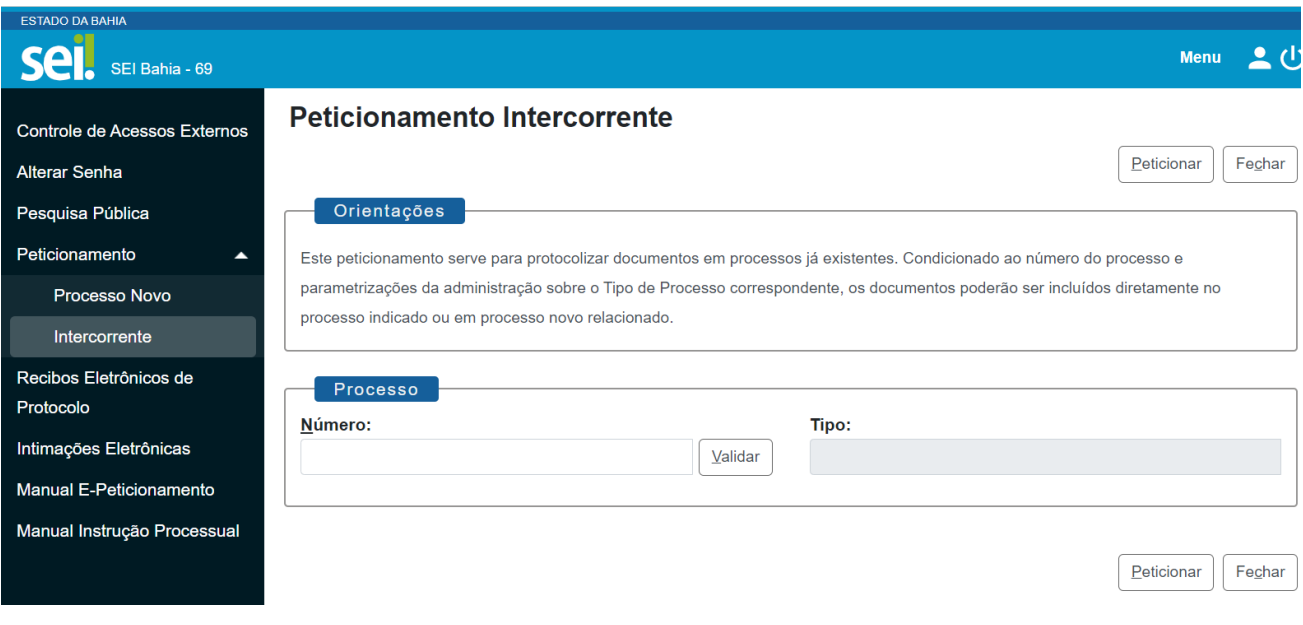

Em seguida, aperte o botão "**Adicionar**".

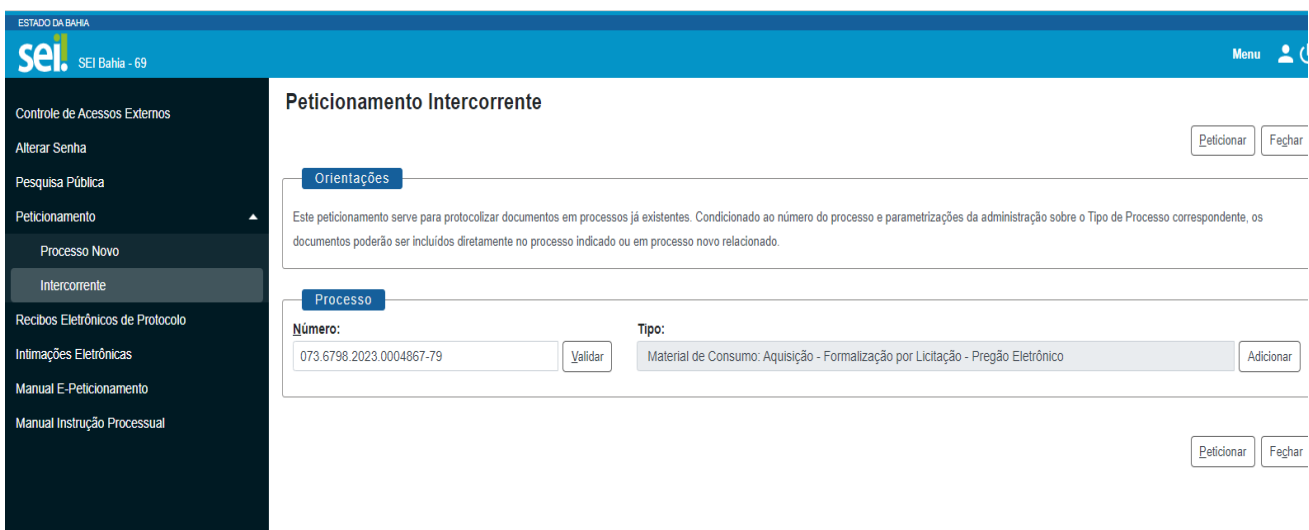

Logo após, aparecerá um campo para inserção de documentos, conforme a tela abaixo:

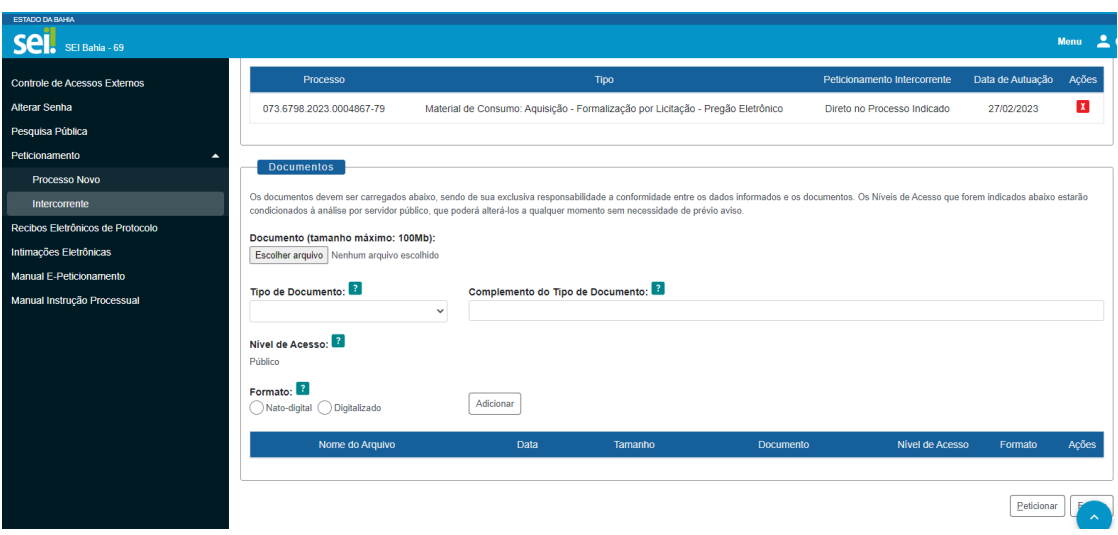

Para adicionar o documento é só seguir os passos demonstrados abaixo:

Os ícones de interrogação apresentam informações sobre o preenchimento dos campos.

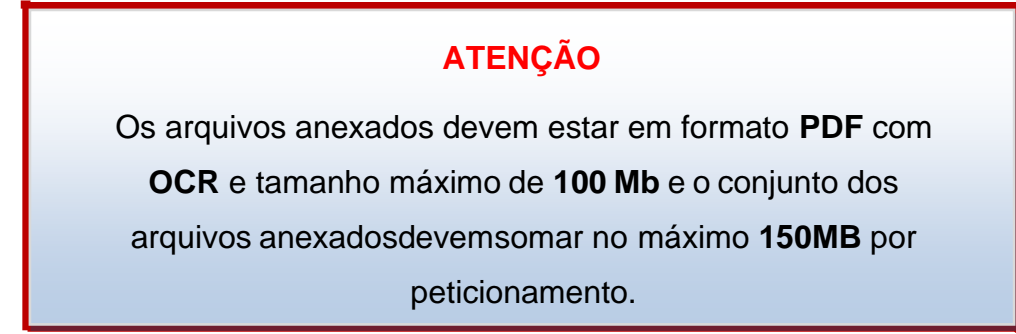

Selecione o tipo de documento:

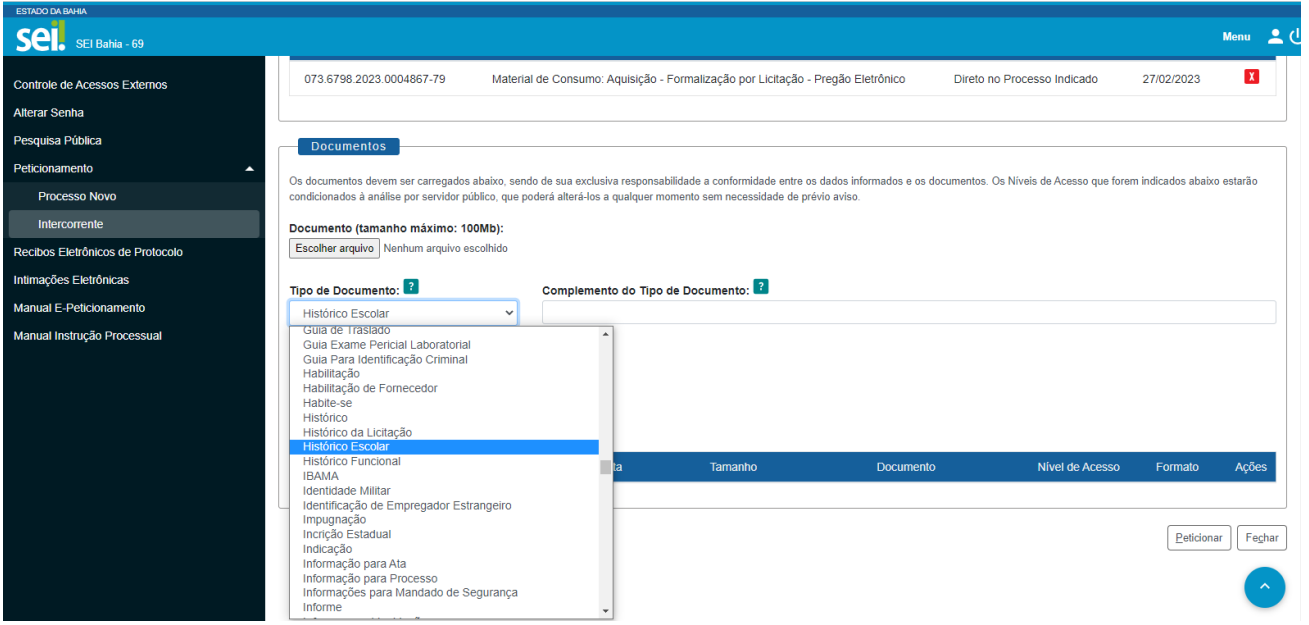

O campo "**Complemento do tipo de documento**" permite adicionar uma informação complementar ao tipo selecionado anteriormente.

Exemplo:

**Tipo de documento selecionado:** Histórico Escolar

**Complemento digitado do tipo de documento:** Nível Médio

**O nome do documento no processo ficará:** Histórico Escolar Nível Médio

O formato do documento carregado pode ser:

- 1. **Nato digital** Documento criado originalmente em meio eletrônico, quenunca passou pelo formato impresso. Exemplo: extratos gerados diretamente de um sistema, e-mails salvos diretamente no computador em formato PDF, entre outros.
- 2. **Digitalizado** Documento originado a partir de documento impresso ou convencional, que passou pelo processo de digitalização(Scanner). Caso seja selecionado, aparecerá o campo "**conferência com o documento digitalizado**" com as opções:
	- 1. **Cópia autenticada Administrativamente**: Quando o *upload*for uma versão digital de um documento autenticado administrativamente.
	- 2. **Cópia autenticada em cartório**: Quando o *upload* for umaversão digital de um documento autenticado em cartório.
	- 3. **Cópia simples**: Quando o *upload* for uma versão digital dacópia de um documento.
	- 4. **Documento Original**: Quando o *upload* for uma versão digitalde um documento original.

## **ATENÇÃO**

É dever do usuário a preservação dos originais e cópias autenticadas em cartórios de documentos que forem peticionados no SEI Bahia, pelo tempo que forem necessários, assim como apresentá-los quando forem demandados pelo órgão de competência..

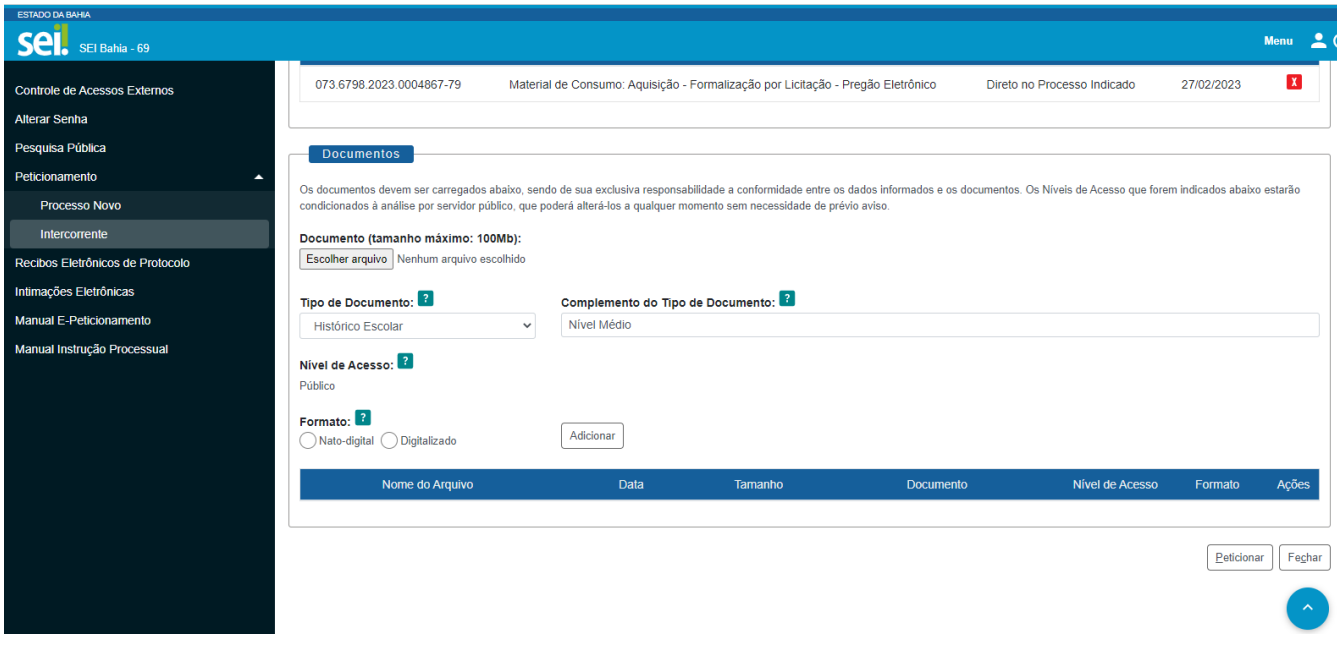

Após o preenchimento desses campos acima, que são obrigatórios, o documento pode ser adicionado ao processo através do botão "**Adicionar**". Um quadro é apresentado com os arquivos selecionados.

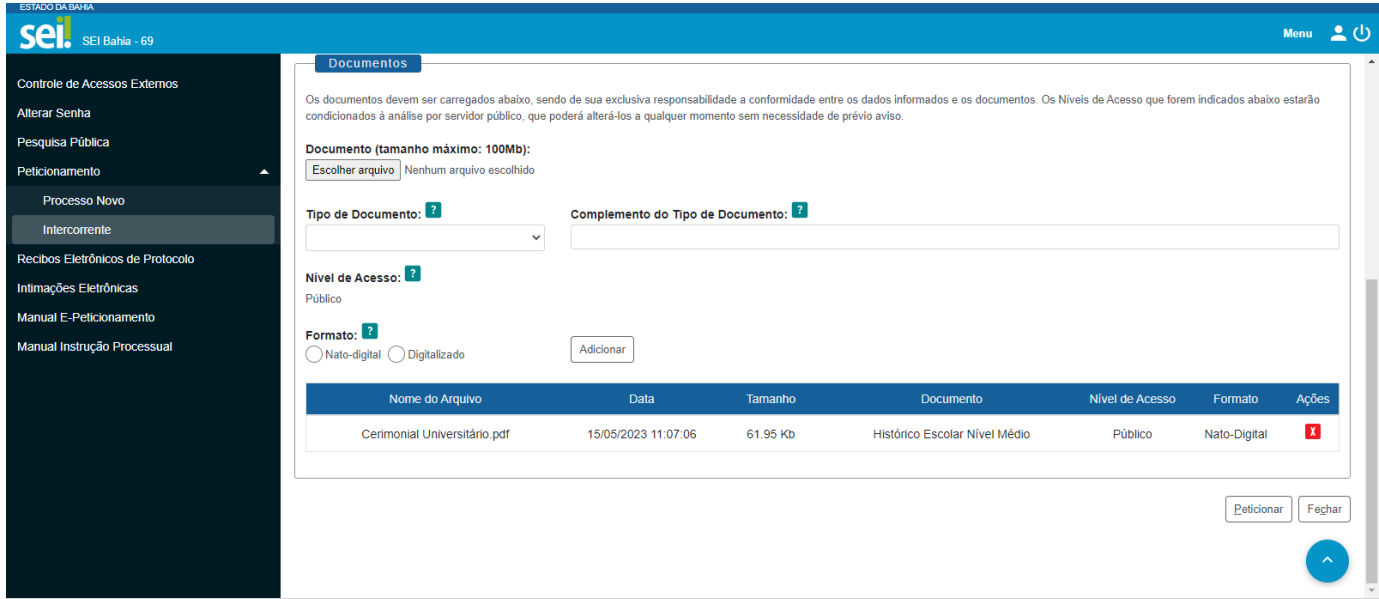

É possível remover o documento adicionado clicando em "Ações" no botão "**X**". Para prosseguir.

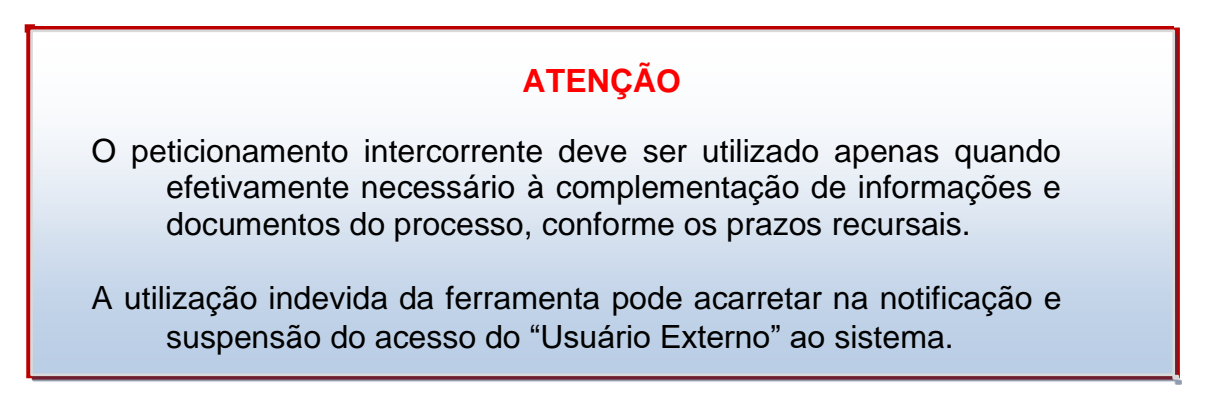

## **Assinatura Eletrônica**

Após o botão "**Peticionar**" ser pressionado, é aberta a seguinte tela:

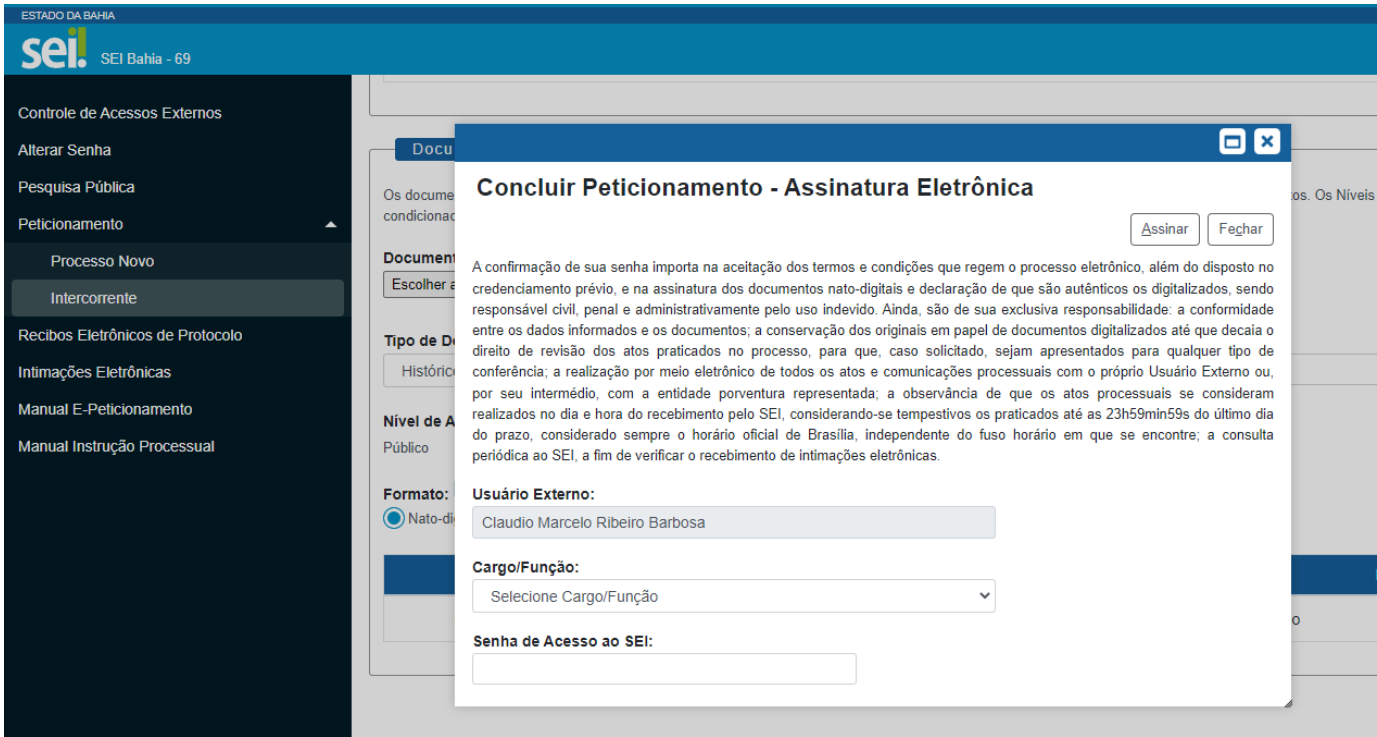

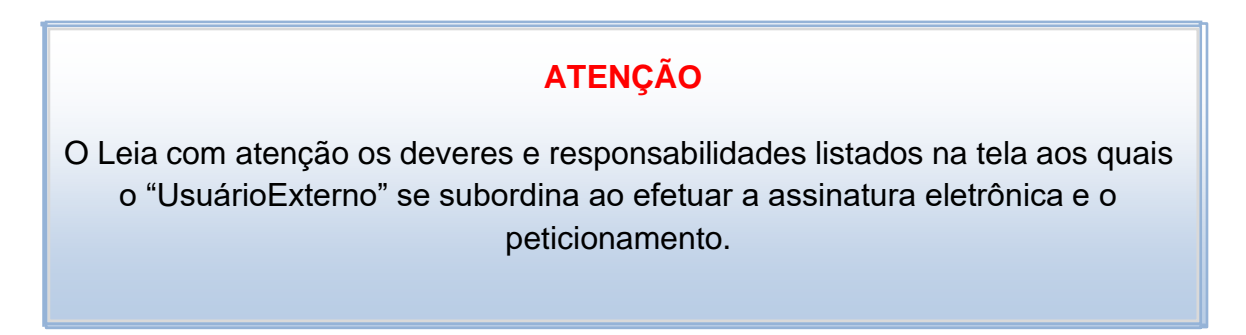

### No espaço "**Cargo/Função**" selecione o Cargo/Função ou "**Usuário Externo**". No campo seguinte, insira sua senha de usuário do SEI Bahia.

Em seguida, clique no botão "**Assinar**".

**Pronto o processo foi peticionado!**

# **5. Como realizar um Peticionamento Novo?**

Para iniciar um Peticionamento Novo, o usuário deve estar *logado*, passar o cursor do mouse em **"Peticionamento"** e, em seguida, clicar em **"Processo Novo"**.

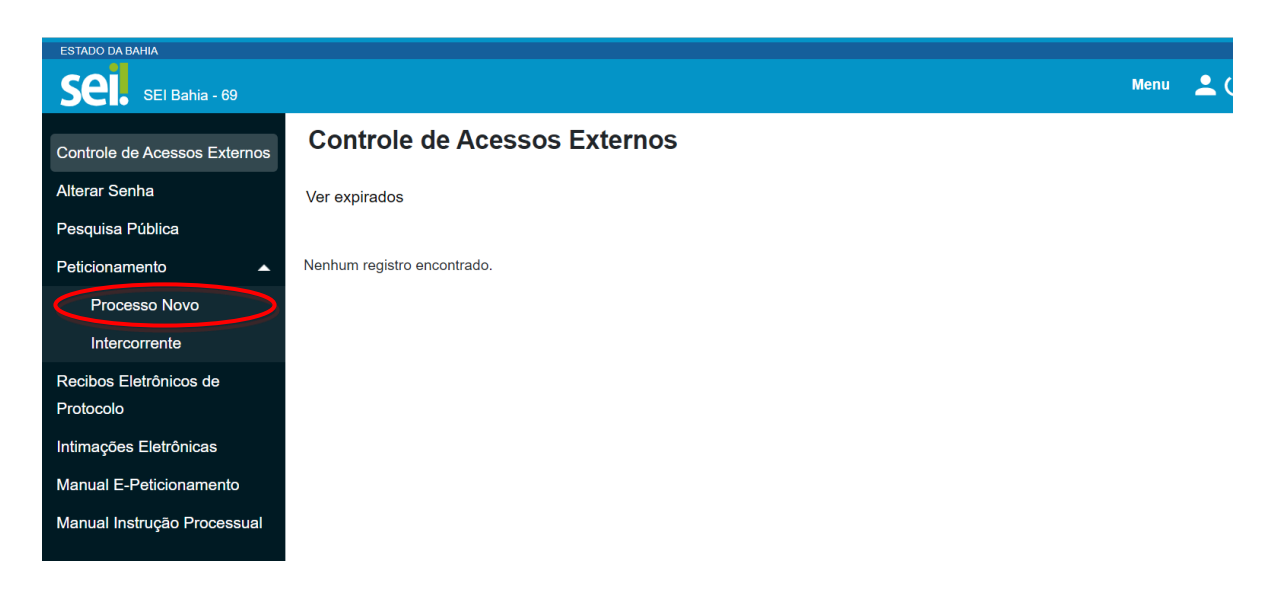

O sistema apresenta uma série de opções de tipos de processos que podem ser requeridos. O usuário deverá selecionar primeiramente o órgão para o qual deseja peticionar, e em seguida o sistema irá relacionar as opções de processosdisponíveis para o órgão selecionado.

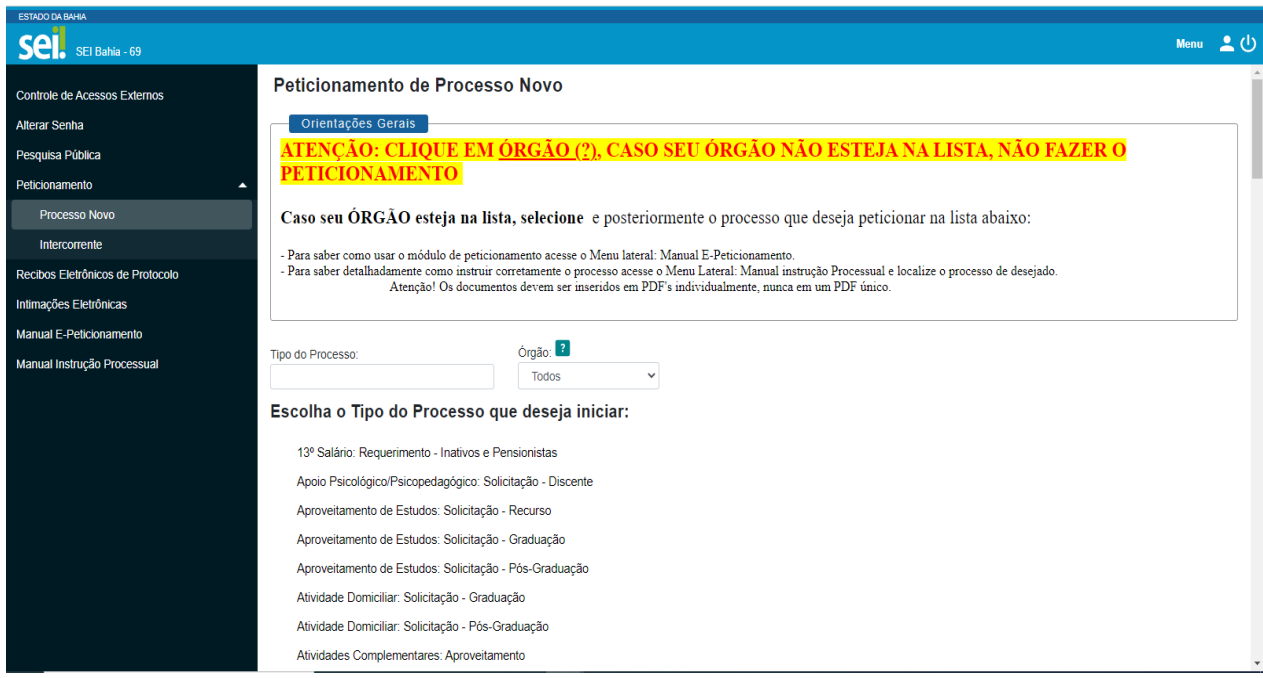

Após escolher o tipo de processo que será iniciado, o interessado é direcionado para a tela **"Peticionar Processo Novo",** que apresenta a seguinte estrutura:

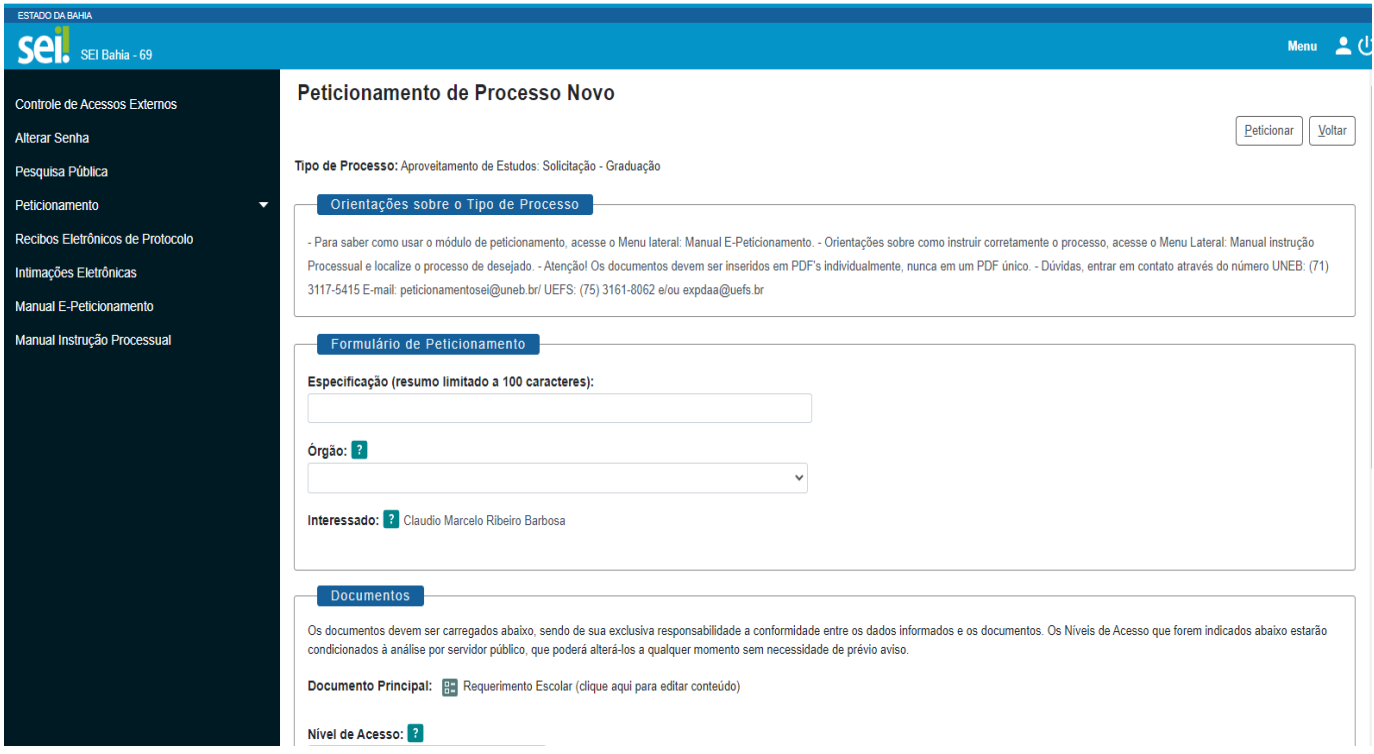

Dividindo-se nas seções destacadas:

### **a. Orientações sobre o tipo de processo**

Esse campo apresenta informações sobre o tipo de processo selecionado.

#### **b. Formulário de Peticionamento**

Campo onde o usuário especificará, resumidamente, o pedido, facilitando a identificação da sua demanda.

#### Exemplo:

"Solicitação de revisão de aposentadoria - Márcio Oliveira de Souza – CPF:92222222-9"

#### **c. Documentos**

Solicitação dos documentos necessários ao andamento do processo. O campo **"Documento Principal"** abre uma página para edição do formulário principal do processo. É importante que, quando viável, sejam preenchidos todos os dados solicitados, evitando requerimento posteriores de atualização de informações.

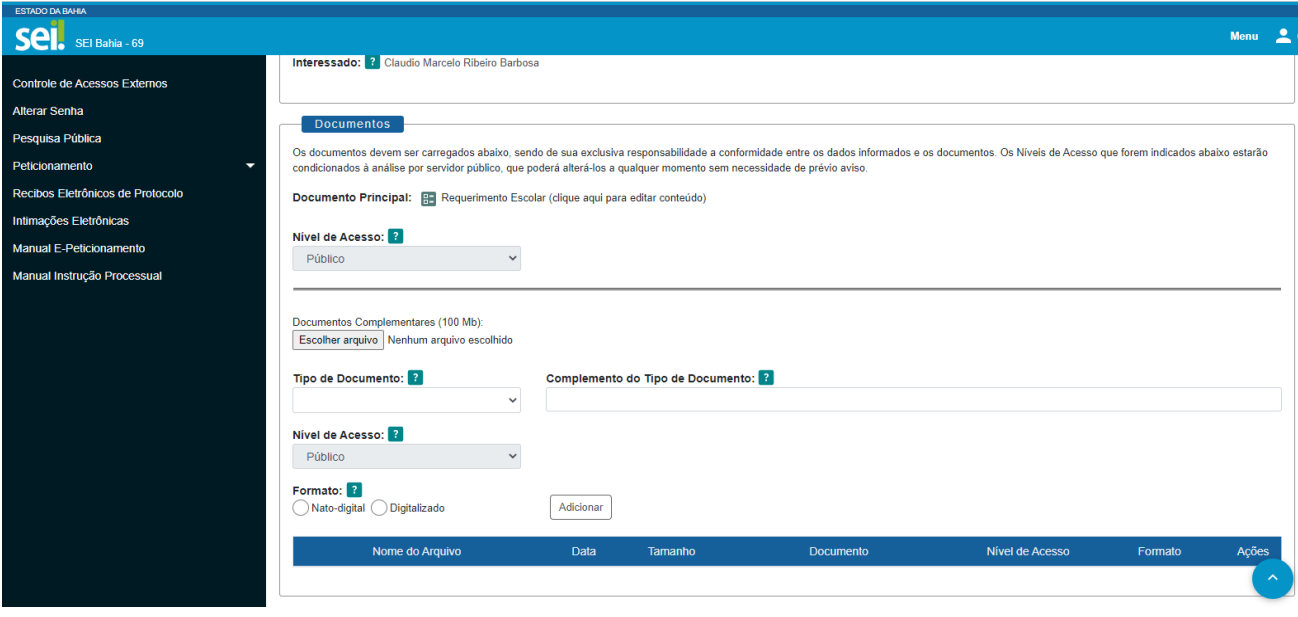

Após a edição dos dados, deve-se clicar no botão **"Salvar"**, no canto superior esquerdoda tela conforme imagem abaixo:

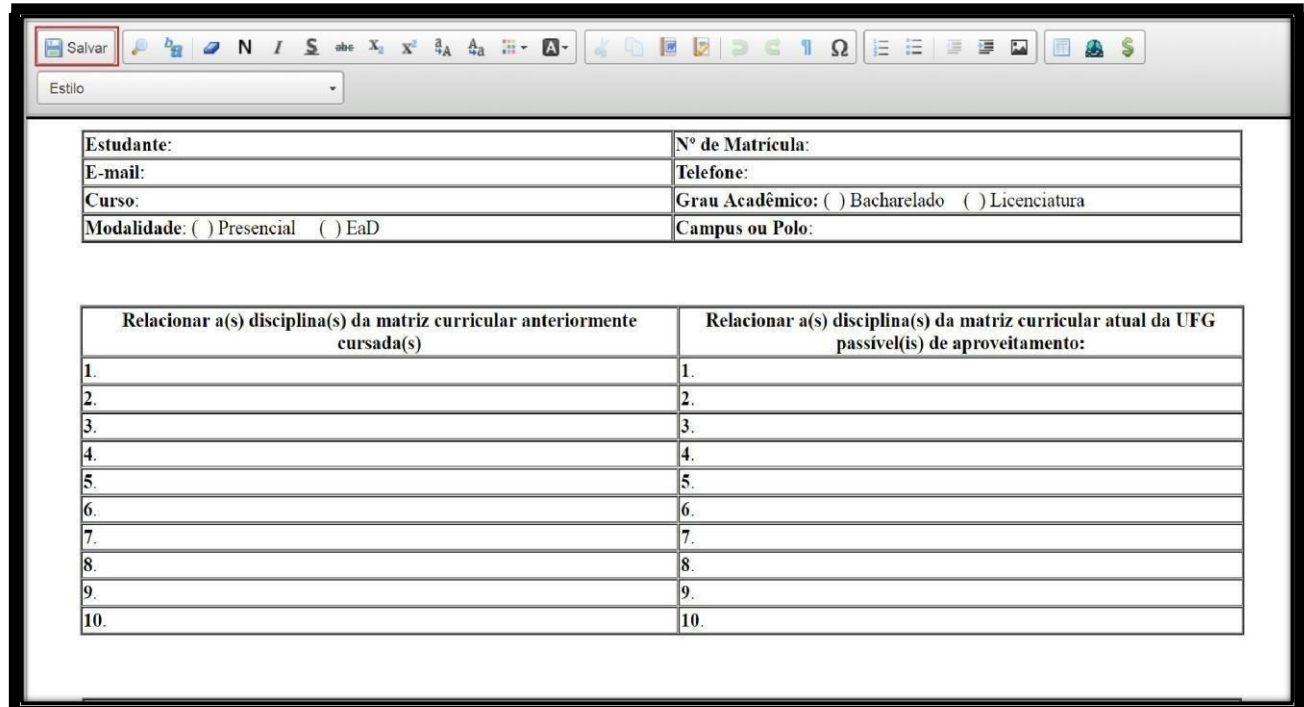

Por fim, a janela deverá ser fechada, através do botão fechar do navegador.

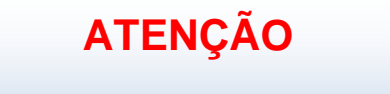

O não fechamento desta janela impedirá a conclusão do peticionamento.

## **ATENÇÃO**

<span id="page-13-0"></span>Todos documentos devem ser anexados em arquivos separadamente, para que sejam obdecidosos parâmetros

### **Orientações Gerais**

- Utilize preferencialmente os navegadores web Firefox ou Chrome;
- Antes de iniciar o peticionamento tenha os arquivos de cada documento já separados em seu computador e prontos para carregar;
- **Não ultrapasse 1 hora entre o carregamento do primeiro documento e o último**. O sistema elimina automaticamente os arquivos carregados e não concluídos nesse limite de tempo, considerando-os como temporários.
- Cada documento deve ser adicionado separadamente, um a um, com o preenchimento dos dados próprios. O peticionamento segue a legislação de gestão de documentos públicos, ou seja, o SEI não é um repositório de arquivos, mas sim de formalização de documentos.
- Pare o mouse sobre os ícones [?] para ler orientações sobre a forma correta de preenchimento do campo correspondente.
- Indique o Formato "Digitalizado" apenas se o arquivo foi produzido em papel e posteriormente digitalizado, sendo importante o uso do recurso de reconhecimento óptico - OCR , para que o texto seja pesquisável . Utilizar PDF sem essa configuração acarretará na produçao de PDF's em formato de Imagem, que tem desnecessáriamente um tamanho elevado e o conjunto deles podem impedir o peticionamento avançar devido ao tamanho do bloco. Recomendamos a resolução do **PDF com OCR** conforme abaixo:

**a.** Documento Preto e Branco: utilizar 300 dpi de resolução e digitalização em preto e branco;

- **b.** Documento Colorido: utilizar 300 dpi de resolução e digitalização colorida;
- É de responsabilidade do Usuário Externo ou entidade representada à guarda do(s) documento(s) peticionado(s).

A lista dos **documentos essenciais** a serem inseridos pelo usuário são de atendimento **obrigatório** para a continuidade do processo.

A lista de **documentos complementares** é **opcional**, entretanto, devem ser anexados os documentos, sempre que for necessário, nos casos específicos, atendendo as orientaçõesdos órgãos.

Os documentos essenciais e complementares são carregados através do botão **"Escolher Arquivo"**.

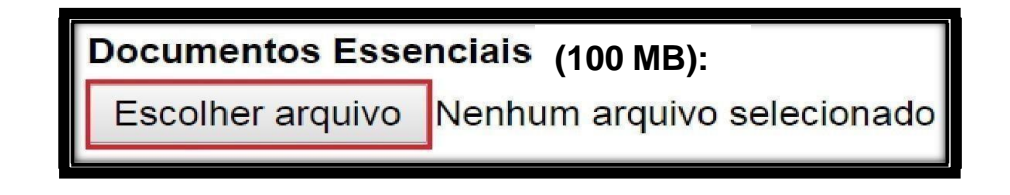

Os ícones de interrogação apresentam informações sobre opreenchimento dos campos.

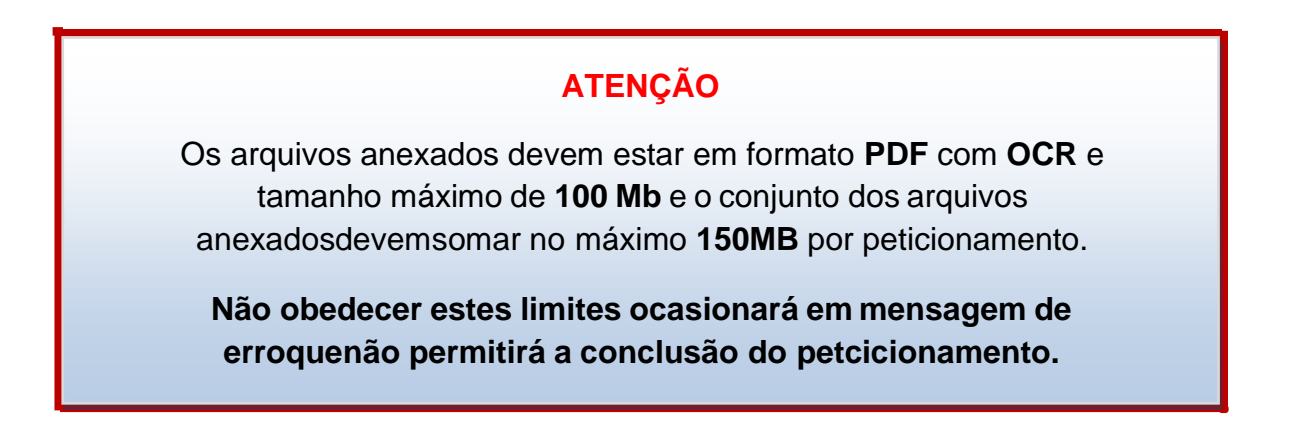

Selecione o tipo de documento:

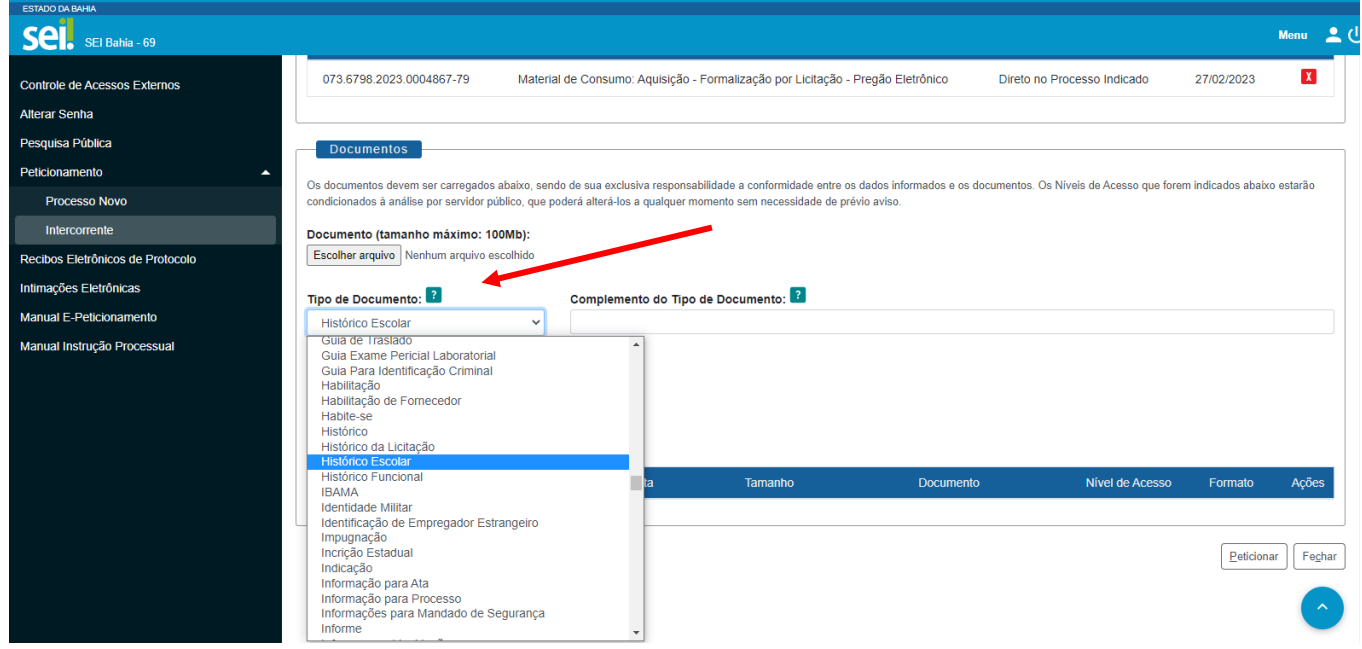

O campo "**Complemento do tipo de documento**" permite adicionar uma informação complementar ao tipo selecionado anteriormente.

Exemplo:

### **Tipo de documento selecionado:** Histórico Escolar

### **Complemento digitado do tipo de documento:** Nível Médio

### **O nome do documento no processo ficará:** Histórico Escolar Nível Médio

O formato do documento carregado pode ser:

- 1. **Nato digital** Documento criado originalmente em meio eletrônico, que nunca passou pelo formato impresso. Exemplo: extratos gerados diretamente de um sistema, e-mails salvos diretamente no computador em formato PDF, entre outros.
- 2. **Digitalizado** Documento originado a partir de documento impresso ou convencional, que passou pelo processo de digitalização(Scanner). Caso seja selecionado, aparecerá o campo "**conferência com o documento digitalizado**" com as opções:
	- **Cópia autenticada Administrativamente**: Quando o *Upload* for uma versão digital de um documento autenticado administrativamente.
	- **Cópia autenticada em cartório**: Quando o *Upload* for umaversão digital de um documento autenticado em cartório.
	- **Cópia simples**: Quando o *Upload* for uma versão digital dacópia de um documento.
	- **Documento Original**: Quando o *Upload* for uma versão digitalde um documento original.

### **ATENÇÃO**

É dever do usuário a preservação dos originais e cópias autenticadas em cartórios de documentos que forem peticionados no SEI Bahia, pelo tempo que forem necessários, assim como apresentá-los quando forem demandados pelo órgão de competência..

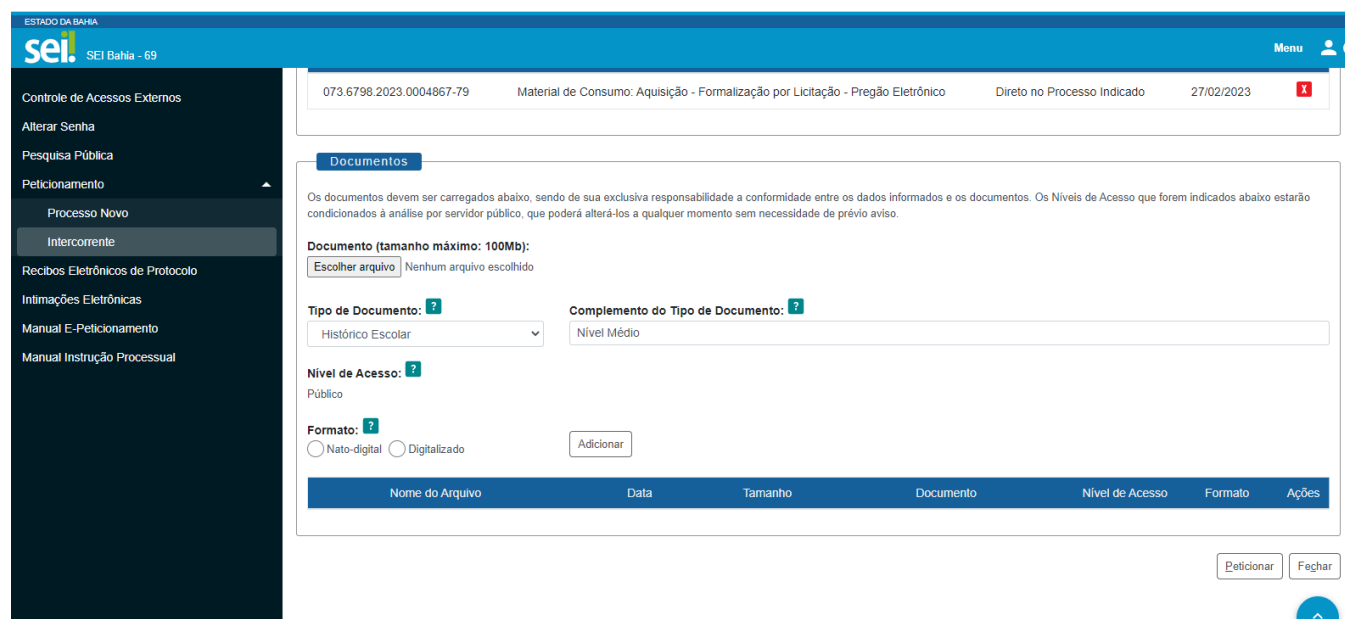

Após o preenchimento desses campos acima, que são obrigatórios, o documento pode ser adicionado ao processo através do botão "**Adicionar**". Um quadro é apresentado com os arquivos selecionados.

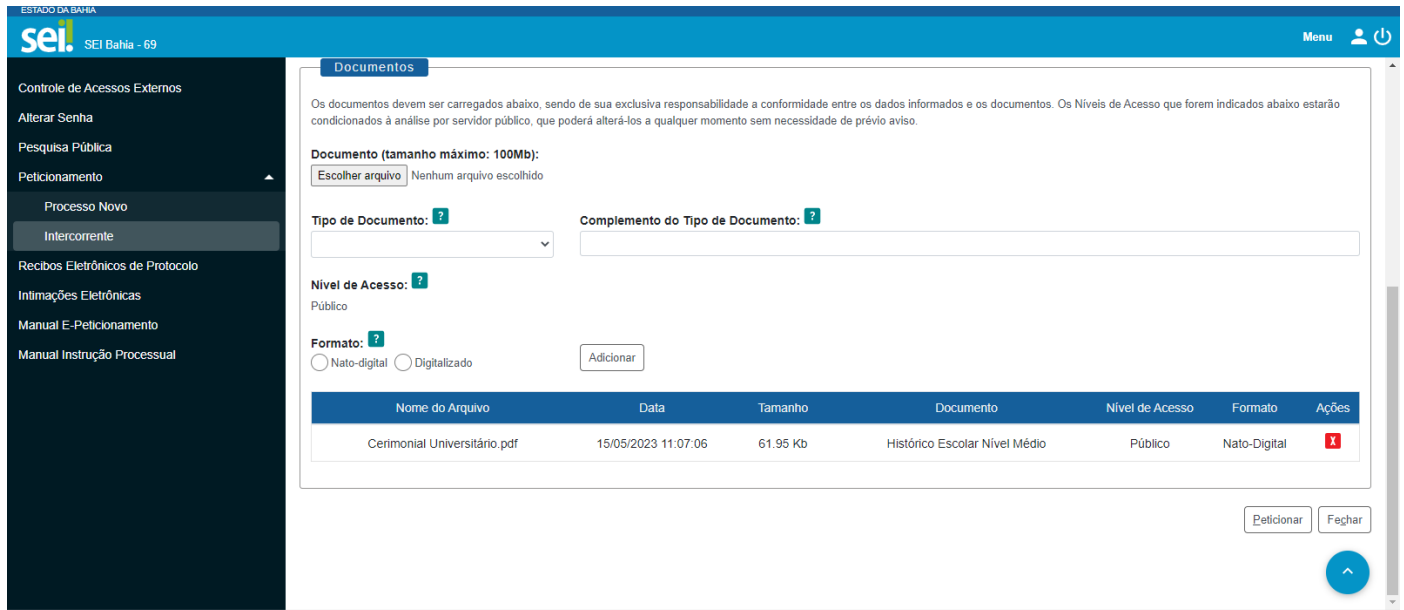

É possível remover o documento adicionado clicando em "Ações" no botão "**X**". Para prosseguir.

## **ATENÇÃO**

O peticionamento intercorrente deve ser utilizado apenas quando efetivamente necessário à complementação de informações e documentos do processo, conforme os prazos recursais.

A utilização indevida da ferramenta pode acarretar na notificação e suspensão do acesso do "Usuário Externo" ao sistema.

### **Assinatura eletrônica**

Após o botão "**Peticionar**" ser pressionado, é aberta a seguinte tela:

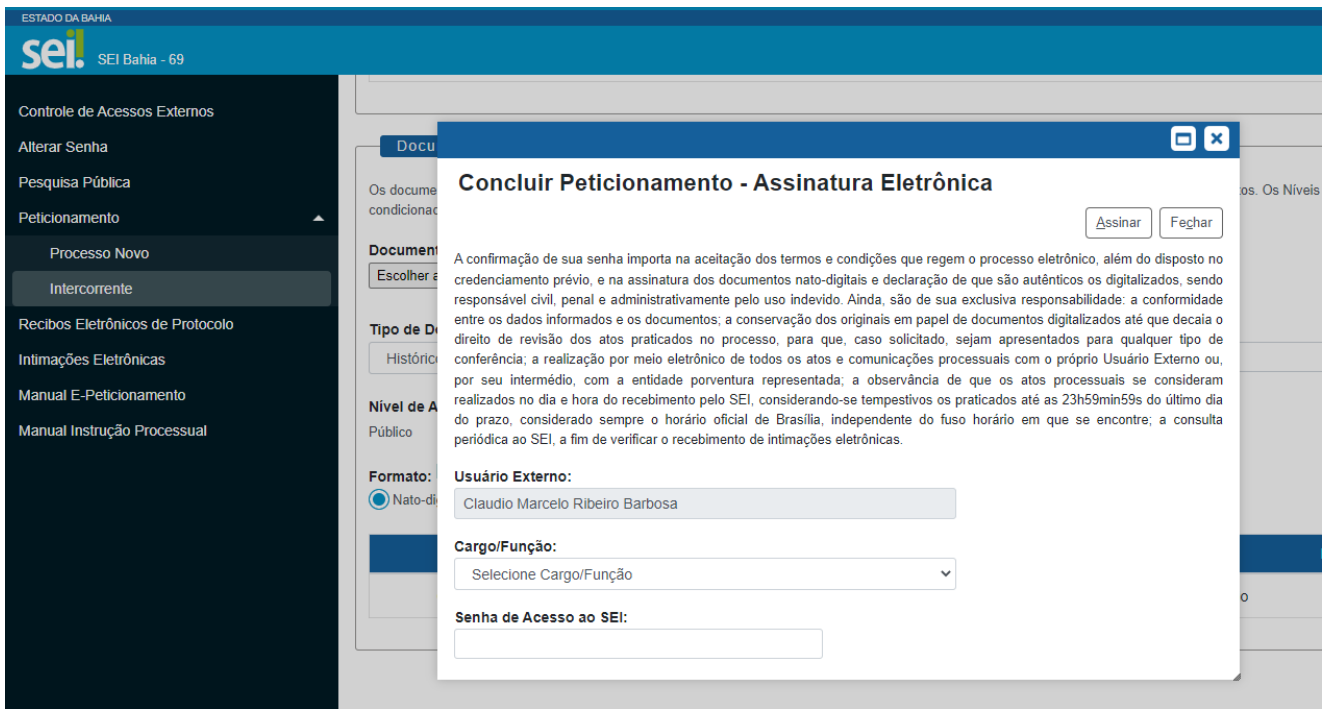

### **ATENÇÃO**

O Leia com atenção os deveres e responsabilidades listados na tela aos quais o "UsuárioExterno" se subordina ao efetuar a assinatura eletrônica e o peticionamento.

No espaço "**Cargo/Função**" selecione o Cargo/Função ou "**Usuário Externo**".

No campo seguinte, insira sua senha de usuário do SEI Bahia.

Em seguida, clique no botão "**Assinar**".

**Pronto o processo foi peticionado!**

# **6. Como visualizar o comprovante de peticionamento?**

### **Recibos eletrônicos de protocolo**

Após finalizar o peticionamento, o processo é adicionado ao sistema e encaminhado automaticamente à unidade competente. O comprovante de peticionamento fica disponível na aba "**Recibos Eletrônicos de Protocolo**".

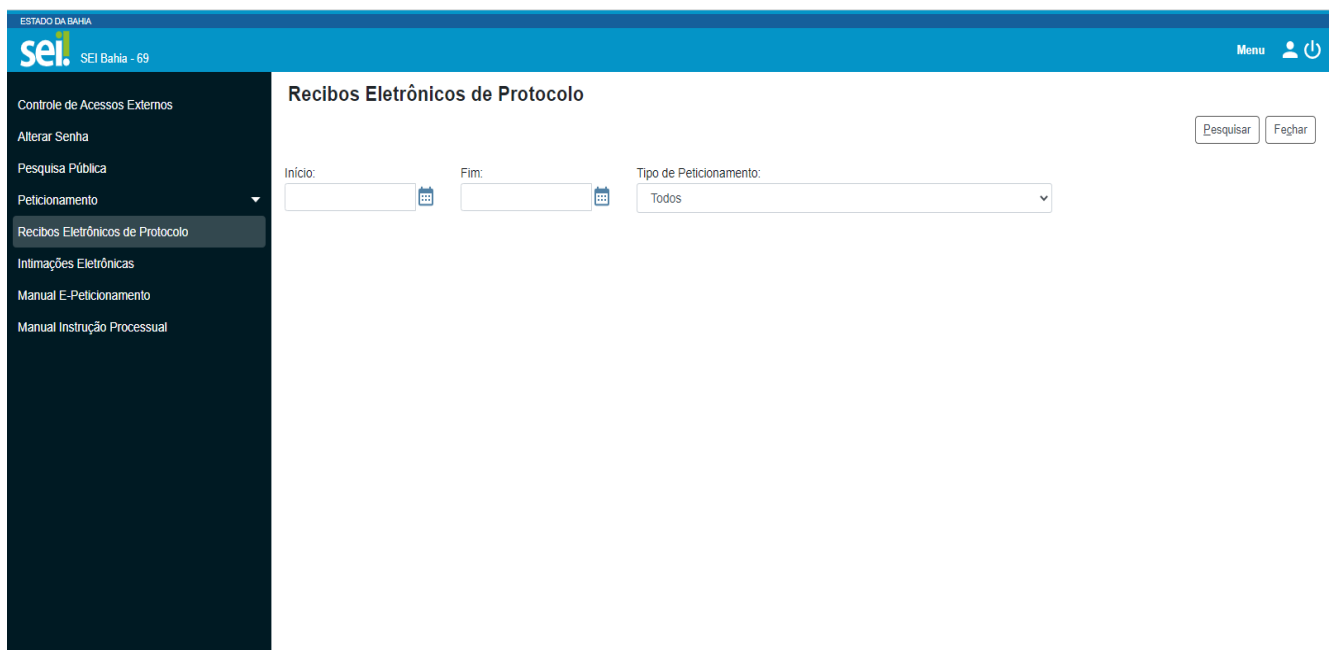

Ao clicar no botão no campo "**Ações**", são apresentados os dados do recibo conforme aimagem a seguir:

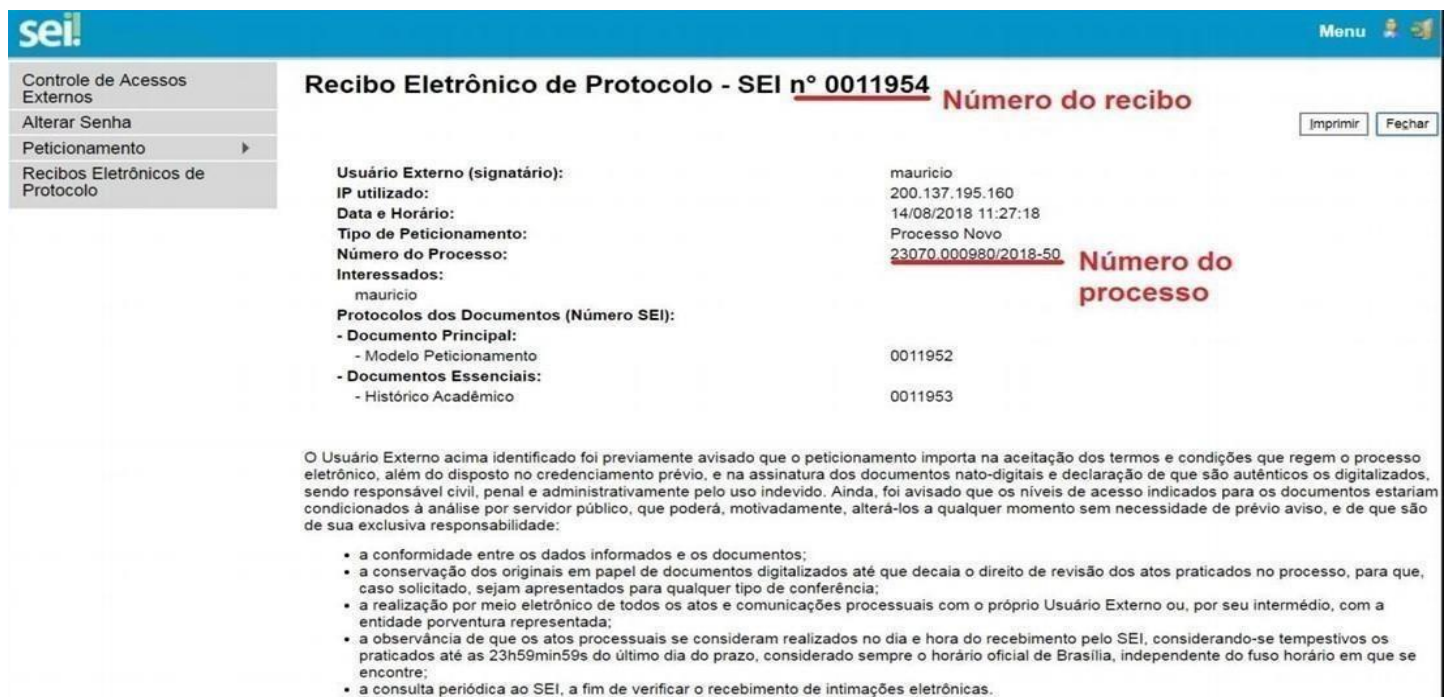

# <span id="page-19-0"></span>**7. Como acompanhar o andamentodo processo?**

### <span id="page-19-1"></span>**Controle de Acessos Externos**

Na tela **"Controle de Acessos Externos"** são exibidos os processos disponibilizados para acesso do usuário externo e documentos disponibilizados para assinatura. A disponibilização para o acompanhamento não é automática, só acontece após a liberação de acesso efetuada pela unidade do órgão competente. Em caso de não liberação, o usuário externo pode entrar em contato para solicitá-la junto à unidade responsável.

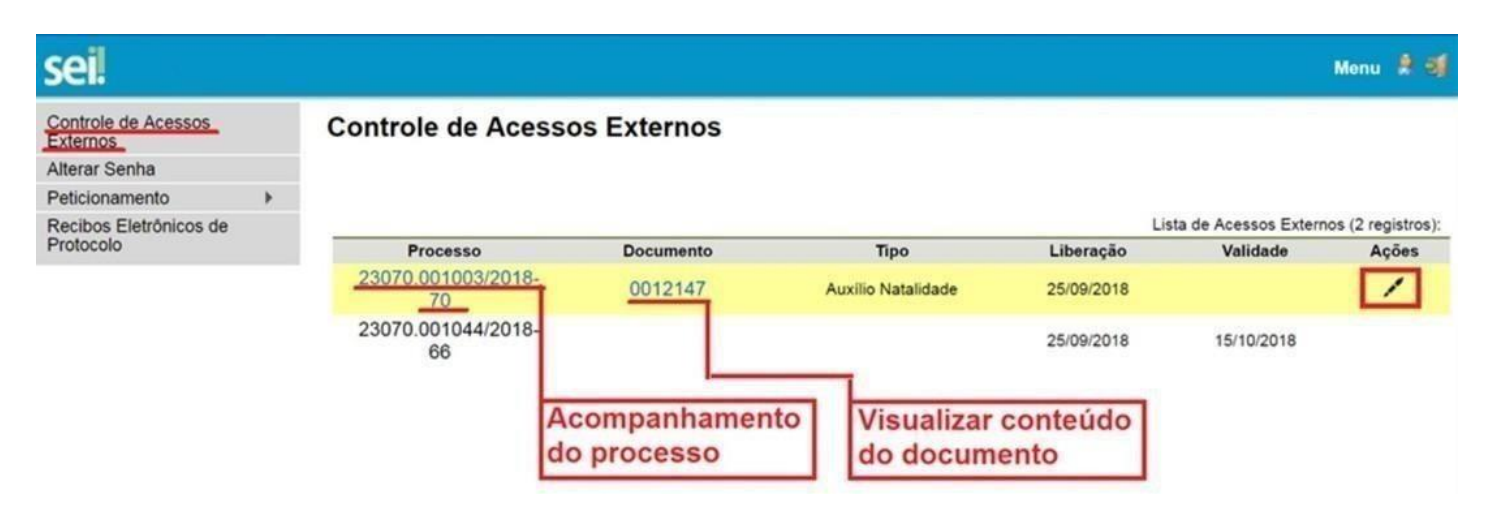

Ao clicar no número do documento, o usuário visualiza o conteúdo do documento. No campo "**Ações**", ao clicar no ícone da caneta, o usuário é direcionado para a tela de assinatura digital. O ícone só fica disponível para documentos nos quais é possível a assinatura.

Ao clicar no número do processo, o usuário é direcionado para a tela deacompanhamento, que permite a visualização da tramitação em tempo real.

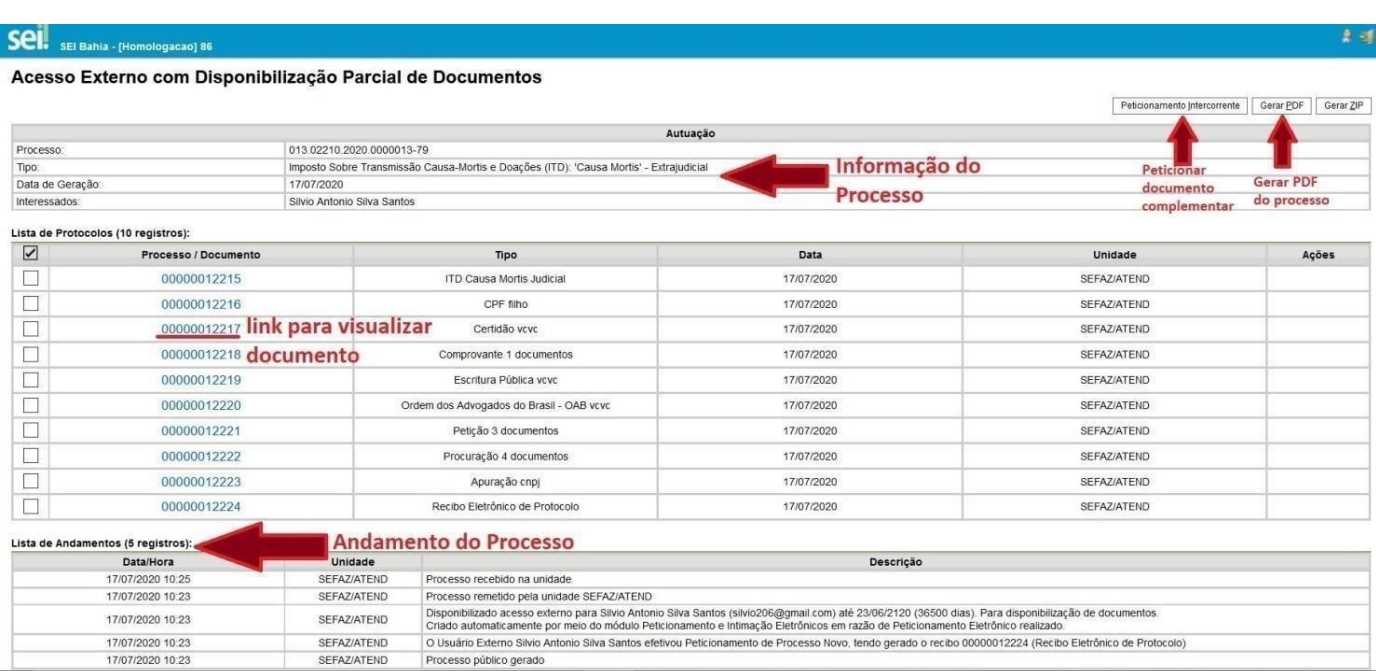